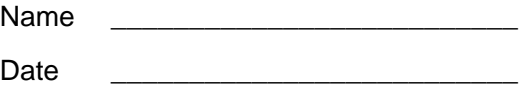

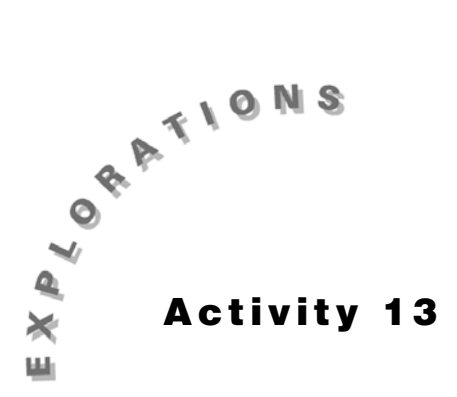

**Similar Figures** Construct the geometric object by following the instructions below, and then answer the questions about the object.

- **1.** Create two similar triangles (same shape but different sizes).
	- **a.** From the Display Toolbox, select **Numerical Edit**.
	- **b.** Move the arrow to the top left side of the screen. Click once. Type the number 0.5.
	- **c.** Construct and label  $\triangle ABC$ .
	- **d.** From the Transform Toolbox, select **Dilation**.
	- **e.** Move the pencil to  $\triangle ABC$  until the message **Dilate this triangle** appears. Click once.
	- **f.** Move the pencil to the far left. Click once and label this  $X$ .
	- **g.** Move the pencil to the number until the message *Using this factor* appears. Click once. A new triangle appears that is similar to the original.
	- **h.** Label the new triangle so that ∆ABC∼∆DEF. (Refer to Figures 13.1 and 13.2.)

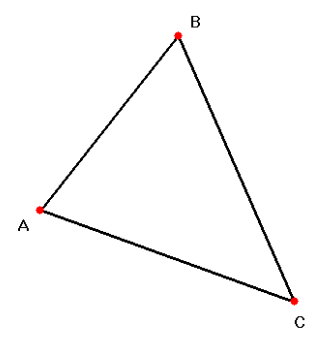

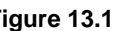

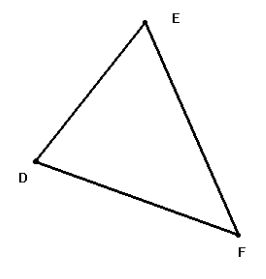

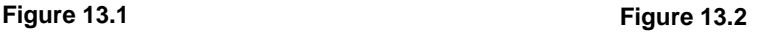

**i.** Drag point  $X$  (if necessary) so that the triangles do not overlap.

- **2.** Create a table.
	- **a.** From the Measures Toolbox, select **Tabulate**.
	- **b.** Create a table that is five rows wide and nine columns long.
- **3.** Measure and label the length of each side of the two triangles.
- **4.** Calculate the ratio of  $AB$  to  $DE$ .
	- **a.** From the Measure Toolbar, select **Calculate**.
	- **b.** Click on numeric value of  $\overline{AB}$ .
	- **c.** Click on  $\pm$ .
	- **d.** Click on numeric value of  $\overline{DE}$ .
	- **e.** Double-click on  $\blacksquare$  Drag to the screen and click.
- **5.** Place the lengths of the sides and the ratio in a table.
	- **a.** From the Measures Toolbox, select **Tabulate**.
	- **b.** Move the pencil to  $\overline{AB}$  and click once.
	- **c.** Move the pencil to the corresponding side's measurement. Click once.
	- **d.** Move the pencil to the result. Click once.
- **6.** Calculate the ratio  $\overline{BC}/\overline{EF}$ .
- **7.** Place the lengths of the sides and the ratio in the table.
- **8.** Calculate the ratio  $\overline{AC/DF}$ .
- **9.** Place the lengths of the sides and the ratio in the table.
- **10.** What did you notice about all the ratios?
- **11.** Alter the triangle to check different ratios.
	- **a.** From the Display Toolbox, select **Numerical Edit** and move to the original number (0.5) until the message *This number* appears. Click once.

\_\_\_\_\_\_\_\_\_\_\_\_\_\_\_\_\_\_\_\_\_\_\_\_\_\_\_\_\_\_\_\_\_\_\_\_\_\_\_\_\_\_\_\_\_\_\_\_\_\_\_\_\_\_\_\_\_\_\_\_\_\_\_\_\_\_\_\_\_\_\_\_\_\_

- **b.** Change the number to 0.3333.
- **c.** From the Measures Toolbox, select **Tabulate**. Move the pencil to any number or length. Click once. (A new set of results will appear in the table.)
- **12.** What do you notice about the ratios now that the lengths have changed?

**13.** Alter triangles again.

**a.** From the Pointer Toolbox, select **Pointer**, move the pointer to point A and drag point A so that the lengths in  $\triangle ABC$  change.

\_\_\_\_\_\_\_\_\_\_\_\_\_\_\_\_\_\_\_\_\_\_\_\_\_\_\_\_\_\_\_\_\_\_\_\_\_\_\_\_\_\_\_\_\_\_\_\_\_\_\_\_\_\_\_\_\_\_\_\_\_\_\_\_\_\_\_\_\_\_\_\_\_\_

**b.** From the Measures Toolbox, select **Tabulate** and move the pencil to any number or length. Click once. (A new set of results will appear in the table.)

- **14.** What do you notice about the ratios now that the lengths have changed?
- **15.** Alter the triangle using either the numerical edit or the pointer. Check the results and place them in the table.

\_\_\_\_\_\_\_\_\_\_\_\_\_\_\_\_\_\_\_\_\_\_\_\_\_\_\_\_\_\_\_\_\_\_\_\_\_\_\_\_\_\_\_\_\_\_\_\_\_\_\_\_\_\_\_\_\_\_\_\_\_\_\_\_\_\_\_\_\_\_\_\_\_\_\_

\_\_\_\_\_\_\_\_\_\_\_\_\_\_\_\_\_\_\_\_\_\_\_\_\_\_\_\_\_\_\_\_\_\_\_\_\_\_\_\_\_\_\_\_\_\_\_\_\_\_\_\_\_\_\_\_\_\_\_\_\_\_\_\_\_\_\_\_\_\_\_\_\_\_\_

- **16.** What can you conclude about ratios of corresponding sides of similar triangles?
- **17.** Find the perimeter of each triangle.
	- **a.** From the Measure Toolbar, select **Distance and Length.**
	- **b.** Move the pointer to  $\triangle ABC$  until the message **Perimeter of this triangle** appears. Click once. Label this perimeter of  $\triangle ABC$ .

\_\_\_\_\_\_\_\_\_\_\_\_\_\_\_\_\_\_\_\_\_\_\_\_\_\_\_\_\_\_\_\_\_\_\_\_\_\_\_\_\_\_\_\_\_\_\_\_\_\_\_\_\_\_\_\_\_\_\_\_\_\_\_\_\_\_\_\_\_\_\_\_\_\_\_

\_\_\_\_\_\_\_\_\_\_\_\_\_\_\_\_\_\_\_\_\_\_\_\_\_\_\_\_\_\_\_\_\_\_\_\_\_\_\_\_\_\_\_\_\_\_\_\_\_\_\_\_\_\_\_\_\_\_\_\_\_\_\_\_\_\_\_\_\_\_\_\_\_\_\_

- **c.** Move the pointer to  $\triangle DEF$  and repeat.
- **18.** Calculate the ratio of the perimeters.
- **19.** How does the ratio of the perimeters compare to the ratios of the sides?
- **20.** Alter the triangle several times to verify the results.
- **21.** What can you conclude about the ratio of the perimeters of two similar triangles?
- **22.** Clear the table.
- **23.** Measure and label the corresponding angles in  $\triangle ABC$  and  $\triangle DEF$ .
- **24.** What do you notice about the corresponding angles?
- **25.** Alter the triangle using the numerical edit or the pointer. Now compare the angles. Did the result change?

\_\_\_\_\_\_\_\_\_\_\_\_\_\_\_\_\_\_\_\_\_\_\_\_\_\_\_\_\_\_\_\_\_\_\_\_\_\_\_\_\_\_\_\_\_\_\_\_\_\_\_\_\_\_\_\_\_\_\_\_\_\_\_\_\_\_\_\_\_\_\_\_\_\_\_

\_\_\_\_\_\_\_\_\_\_\_\_\_\_\_\_\_\_\_\_\_\_\_\_\_\_\_\_\_\_\_\_\_\_\_\_\_\_\_\_\_\_\_\_\_\_\_\_\_\_\_\_\_\_\_\_\_\_\_\_\_\_\_\_\_\_\_\_\_\_\_\_\_\_\_

\_\_\_\_\_\_\_\_\_\_\_\_\_\_\_\_\_\_\_\_\_\_\_\_\_\_\_\_\_\_\_\_\_\_\_\_\_\_\_\_\_\_\_\_\_\_\_\_\_\_\_\_\_\_\_\_\_\_\_\_\_\_\_\_\_\_\_\_\_\_\_\_\_\_\_\_\_\_

\_\_\_\_\_\_\_\_\_\_\_\_\_\_\_\_\_\_\_\_\_\_\_\_\_\_\_\_\_\_\_\_\_\_\_\_\_\_\_\_\_\_\_\_\_\_\_\_\_\_\_\_\_\_\_\_\_\_\_\_\_\_\_\_\_\_\_\_\_\_\_\_\_\_\_

- **26.** What can you conclude about the corresponding angles of similar triangles?
- **27.** Do you think the results would be the same if the polygon had more than three sides? (A pentagon, for example.)